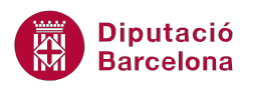

# **UNITAT DONAR FORMAT A UN DOCUMENT**

# **3 Seccions**

Una secció és una marca definida per l'usuari dins del document que permet emmagatzemar opcions de format de pàgina, encapçalaments i peus de pàgina, ... diferents de la resta del document. Si no s'insereixen seccions, Microsoft Word considera el document com una sola secció.

Per definir més d'una secció en un document s'ha d'inserir un salt de secció. Un salt de secció s'insereix per indicar el final d'una part i el començament d'una altra. Dins el salt de secció es guarden els elements de format d'aquest, com per exemple els marges o l'orientació de la pàgina.

Hi ha quatre tipus diferents de salts de secció: continu, a pàgina següent, a pàgina parella o a pàgina senar.

En aquesta tema es treballarà la definició de cada tipus i quan s'ha d'utilitzar l'un o l'altre.

També coneixerem la manera d'inserir un salt de secció en un document, com s'elimina i com es canvia el tipus de salt.

Per poder treballar amb aquesta opció, ho farem des de la icona Salts ubicada a la pestanya Presentació de la pàgina.

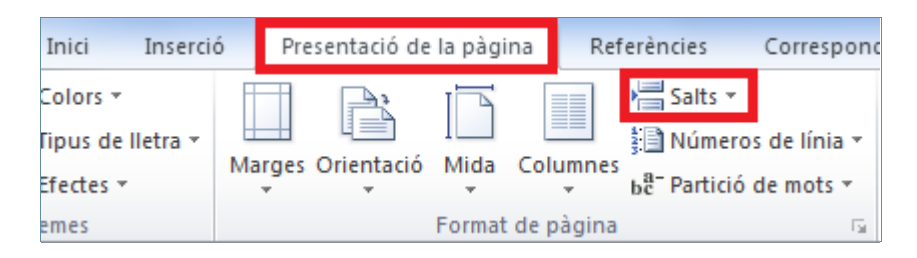

#### **En aquest apartat es treballaran els temes següents:**

- Com inserir salts de secció.
- Canviar i eliminar els salts de secció ja inserits.

## **3.1 Inserir salts de secció**

Un salt de secció és la marca que s'insereix per indicar el final d'una secció i el començament d'una altra.

El salt de secció guarda els elements de format de la secció, com per exemple els marges o l'orientació de la pàgina.

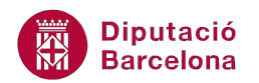

#### **3.1.1 Tipus de salts de secció**

Quan inserim un salt de secció ho fem des del punt on és el cursor en aquell moment i fins al final del document o fins al següent salt de secció.

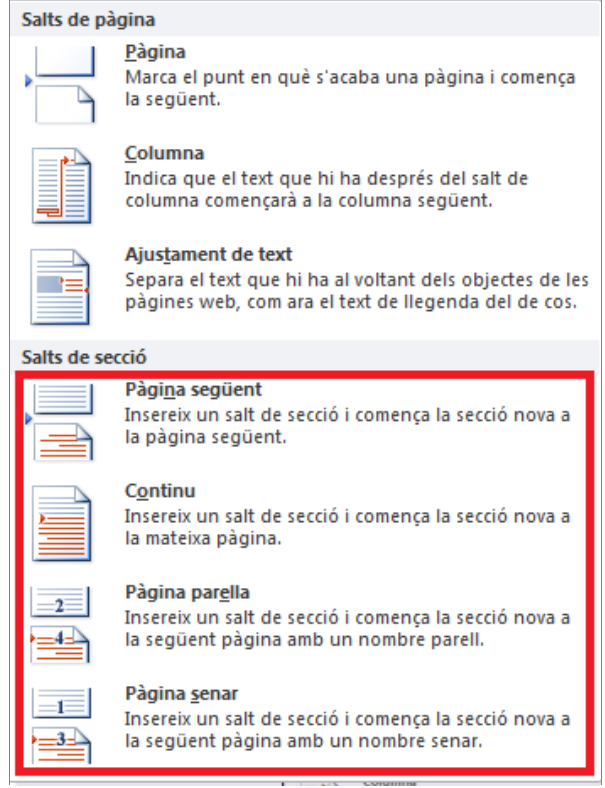

Abans de realitzar-lo, veurem els tipus de salt de secció que hi ha:

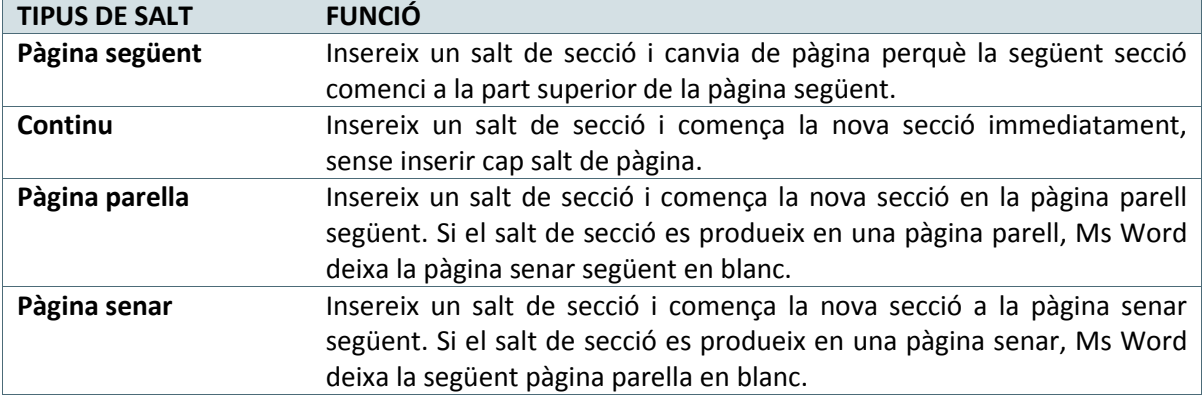

#### **3.1.2 Inserir un salt de secció**

Per inserir un salt de secció a la pàgina següent cal:

- **1.** Activar la pestanya Presentació de la pàgina i fer clic al desplegable de la icona Insereix salts de pàgina i de secció.
- **2.** A l'apartat Salts de secció, triar l'opció Pàgina següent.

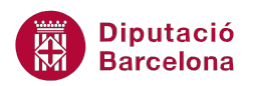

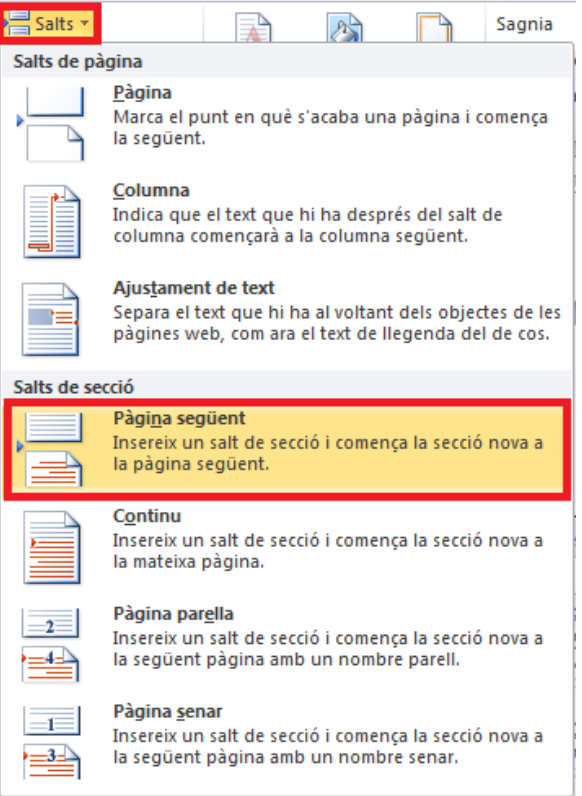

**3.** Observar que el contingut del document situat després del cursor ha saltat a la pàgina següent. Observar, a més a més, la barra d'estat inferior de Ms Word, on es visualitza el número de la secció on es troba el cursor (si no es visualitza la secció, fer clic amb el botó dret del ratolí a la barra d'estat de Ms Word i activar l'opció Secció).

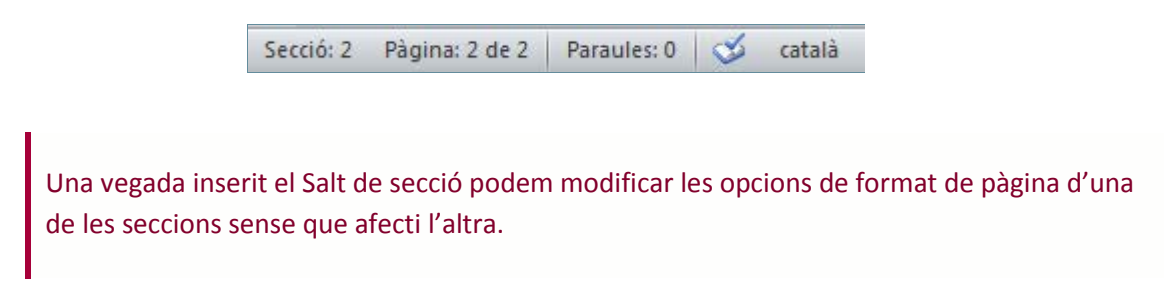

Quan inserim salts de secció en un document, si estem treballant des de la vista Disposició de la impressió no podem veure els corresponents codis. Per veure'ls s'ha de canviar de vista i mostrar la Vista Esborrany.

Per passar d'una vista a una altra cal:

**1.** Activar la pestanya Visualització i fer clic sobre la icona Esborrany, de la barra d'eines Visualitzacions de document.

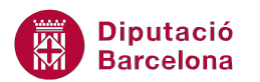

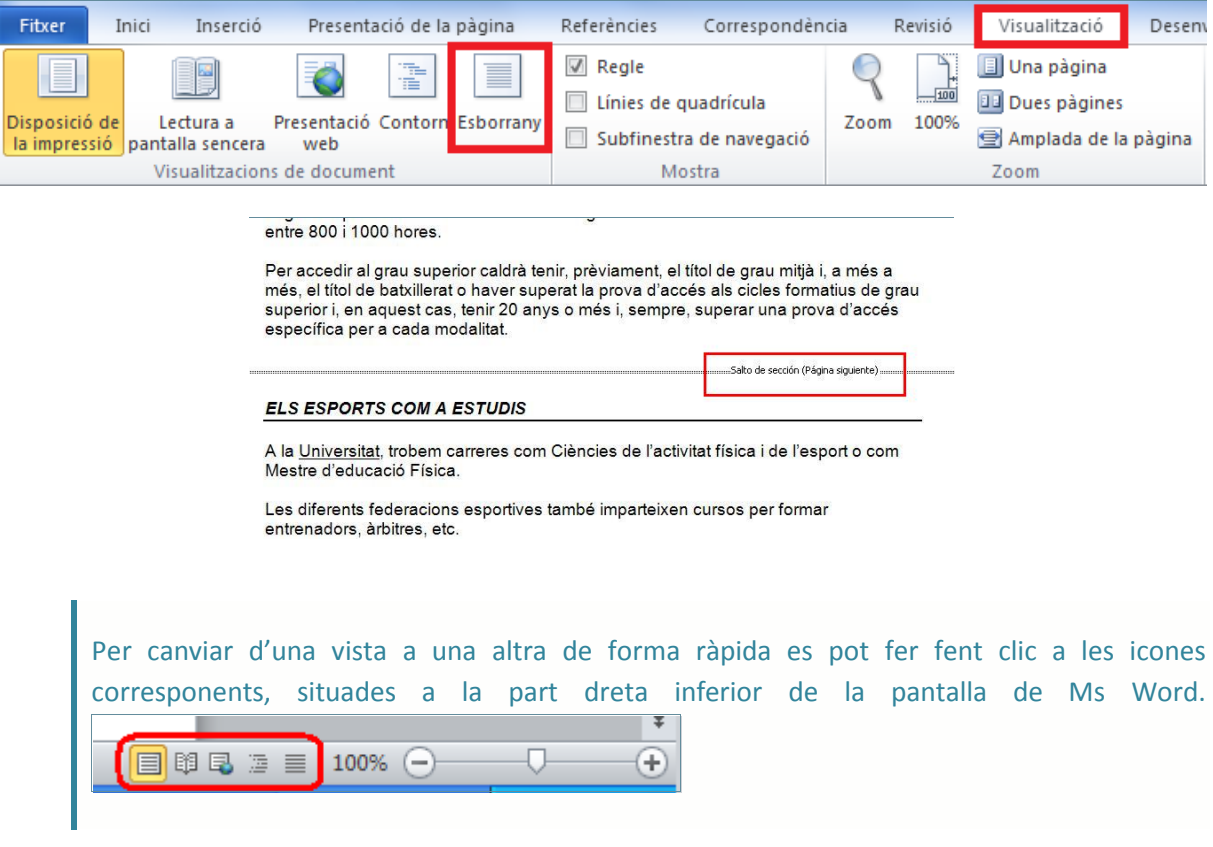

Des de la vista Disposició de la impressió també podem visualitzar els codis de salts de secció si activem la icona Mostra-ho tot  $\left(\frac{\P}{\|}\right)$  ubicada a la pestanya Inici de la barra d'eines **Paràgraf** 

#### **3.1.3 Aplicar canvis a una secció**

A continuació, veurem que, en canviar l'orientació de la primera pàgina, corresponent a la primera secció creada, la resta del document romandrà invariable, de tal forma que els canvis només afecten a la secció on s'apliquen.

Per aplicar canvis a una secció:

- **1.** Prémer les tecles Control+Inici per anar a l'inici del document, és a dir, per accedir a la primera secció.
- **2.** Fer clic a la icona Orientació, de la pestanya Presentació de la pàgina.

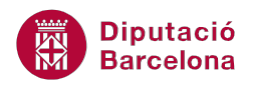

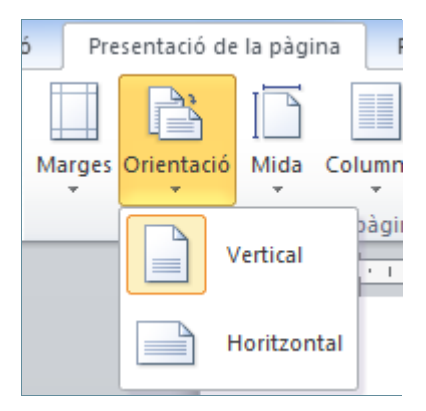

- **3.** De les opcions que es mostren fer clic a Horitzontal.
- **4.** Fer clic a la icona Disposició de la impressió, de la pestanya Visualització, per poder visualitzar l'aplicació de l'orientació del paper només a la primera secció del document.
- **5.** Prémer les tecles Av.Pág. i Re.Pág. i observar l'orientació de les pàgines de la primera secció fins que es troba amb les pàgines de la secció 2.

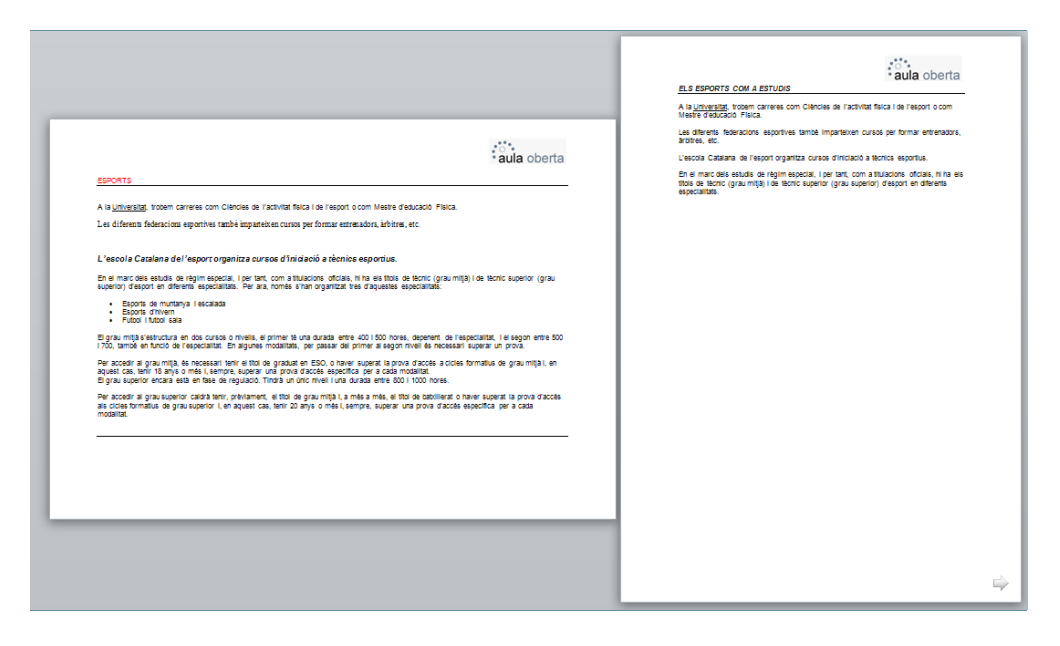

## **3.2 Canviar i eliminar els tipus de salt de secció**

Una vegada s'ha inserit un salt de secció es pot canviar per un altre diferent, o simplement suprimirlo per eliminar-ne el salt. Vegem la manera de fer-ho.

#### **3.2.1 Canviar el tipus de salt de secció**

Per canviar el tipus de salt de secció i crear-ne un de nou cal:

- **1.** Col·locar el cursor a l'inici d'un text qualsevol.
- **2.** Activar la pestanya Presentació de la pàgina i fer clic al desplegable de la icona Insereix salts de pàgina i de secció.

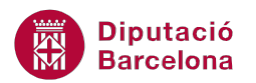

**3.** A l'apartat Salts de secció, triar l'opció Pàgina senar.

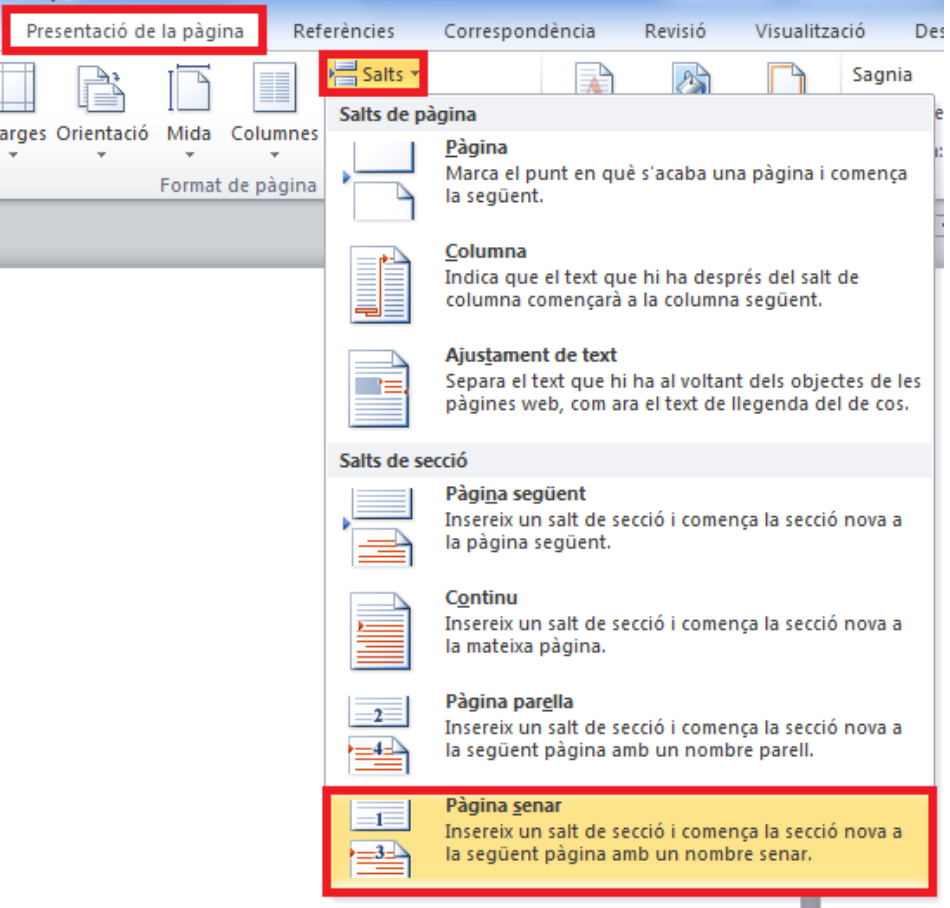

**4.** Comprovar des de la vista Esborrany, com s'ha creat un nou tipus de secció.

● Per accedir al grau superior caldrà tenir, prèviament, el títol de grau mitjà i, a més a més, el títol de batxillerat o haver superat la prova d'accés als cicles formatius de grau superior i, en aquest cas, tenir 20 anys o més i, sempre, superar una prova d'accés específica per a cada modalitat.  $\bullet$  $\bullet$ **ELS ESPORTS COM A ESTUDIS**  $\bullet$ 

● A la Universitat trobem carreres com Ciències de l'activitat física i de

#### **3.2.2 Eliminar un salt de secció**

Per eliminar un salt de secció:

**1.** Visualitzar els codis amb la icona Mostra-ho tot  $(\mathbb{T})$  o bé canviar el tipus de vista a Esborrany.

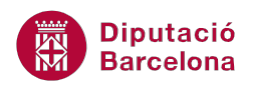

- **2.** Baixar el cursor pel document, fins a visualitzar el salt de secció que es vulgui eliminar, per exemple el que hem creat anteriorment (Salt de secció / Pàgina senar), és a dir, hem de veure una doble línia que indica la inserció del salt de secció anterior.
- **3.** Situar el cursor en aquesta línia o bé seleccionar-la fent clic amb el ratolí a la part esquerra de la línia.
- **4.** Prémer la tecla Suprimir del teclat i, automàticament, el salt de secció s'ha eliminat.

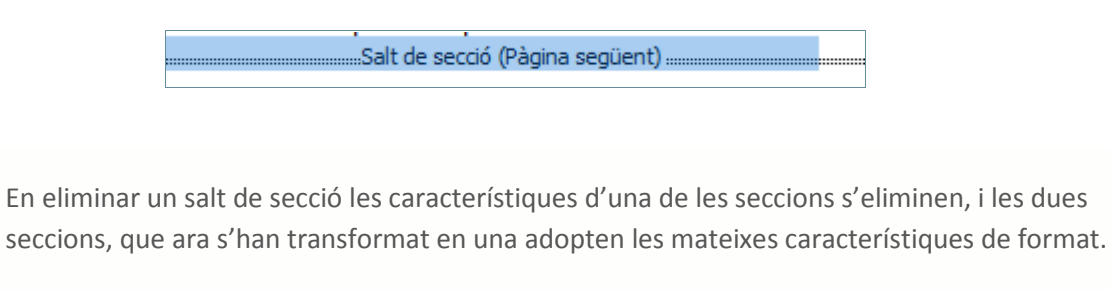